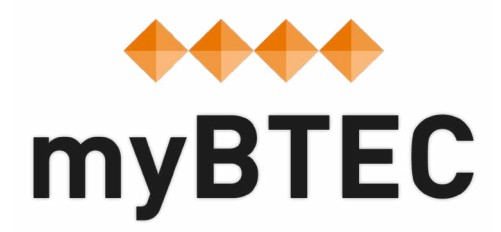

# **4. How to create an assignment and link an assignment to a course.**

**Step-by-step process**

#### **How to create assignments in myBTEC**

**Step 1**– There are several ways to start. The best way is from in one of your courses, select the assignments tab and click '**create new**'. Alternatively you can select '**Assignments**', then click **'create an assignment**'.

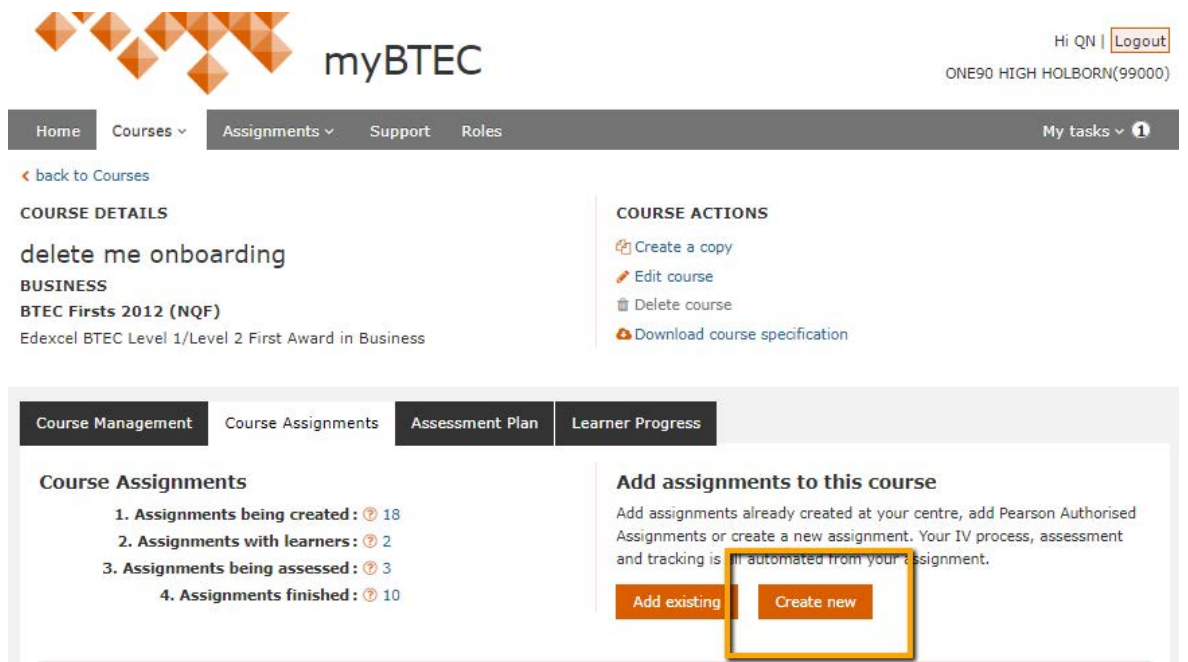

**Step 2**– Give your **assignment** a title that will engage your learners and a **file name** that will make it easy for you to recognise it

**Step 3**– Choose whether to base your assignment on units in one of your courses or choose from any units.

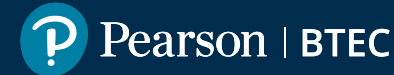

**Step 4**– Select which unit(s) you would like the assignment to cover and click the **'add unit(s)**' button. You can choose more than one unit to produce an integrated assignment.

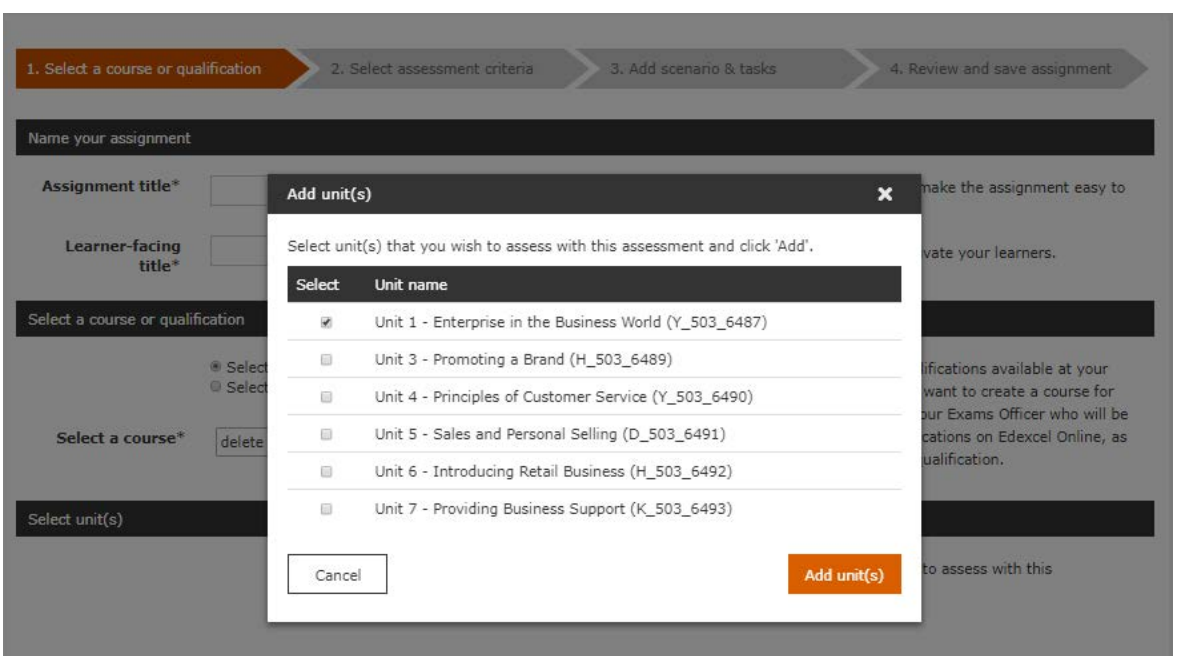

**Step 5**– Click '**Next**' and choose the learning aims that you would like to assess with this assignment. This is the data that will automate your assessment and tracking!

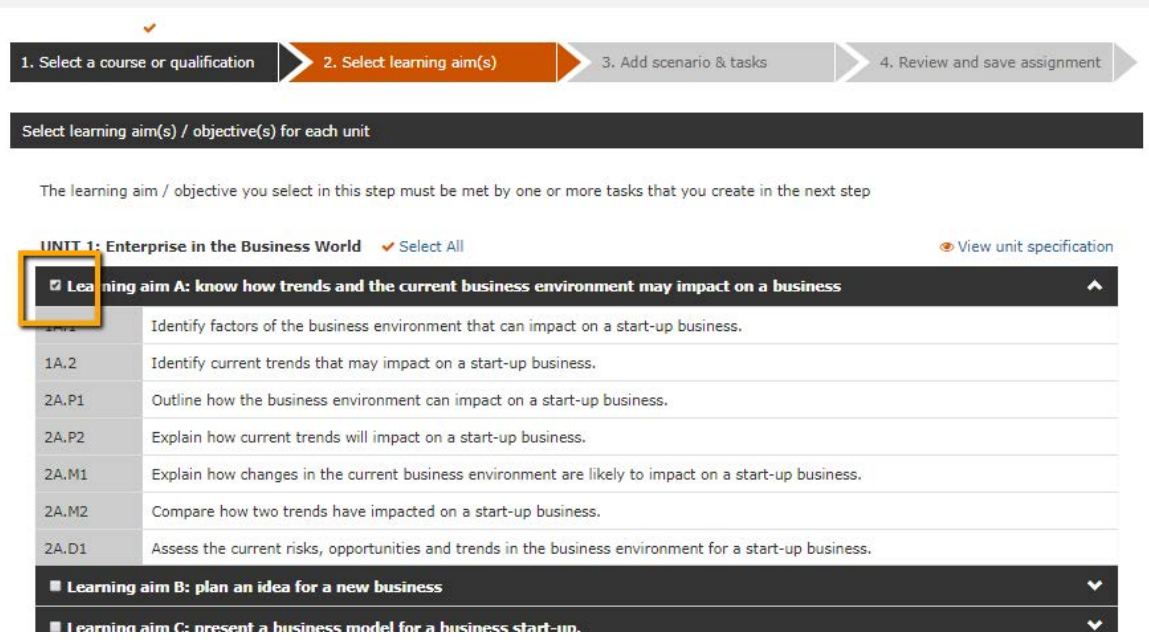

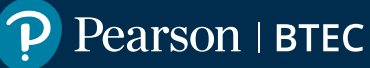

**Step 6**– Click '**Next**' to write your assignment! You can add images if you like. On the right side of the screen is assessment guidance for each section.

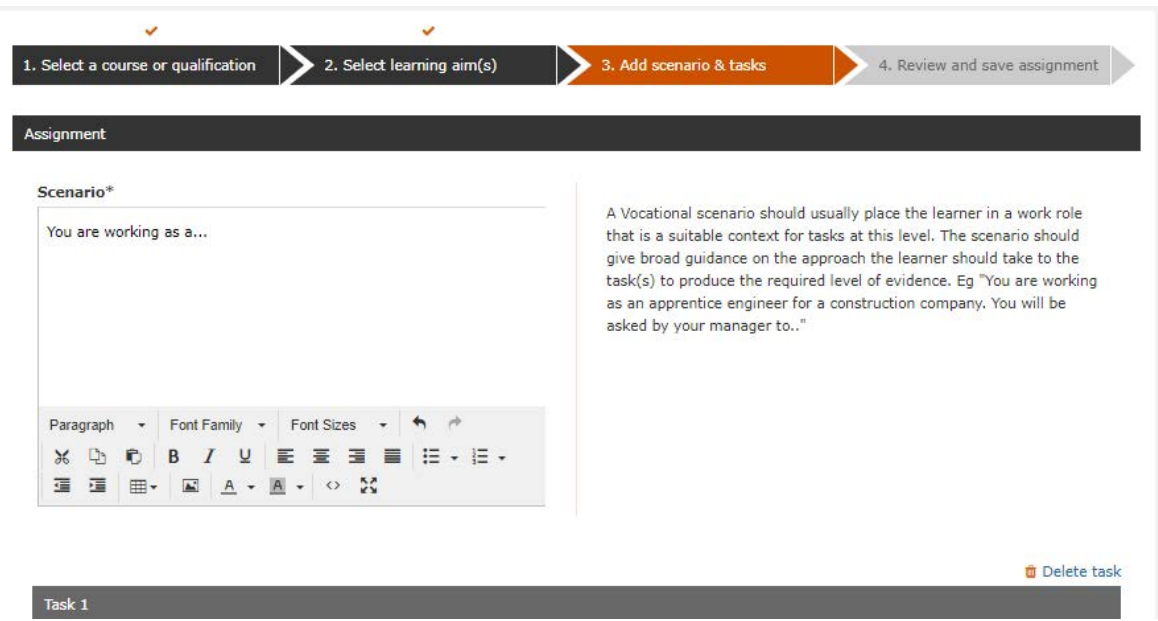

**Step 7**– Click **next** to review and save. There are options to send your new assignment straight to your Internal Verifier, to Pearson's Assignment Checking Service and so on.

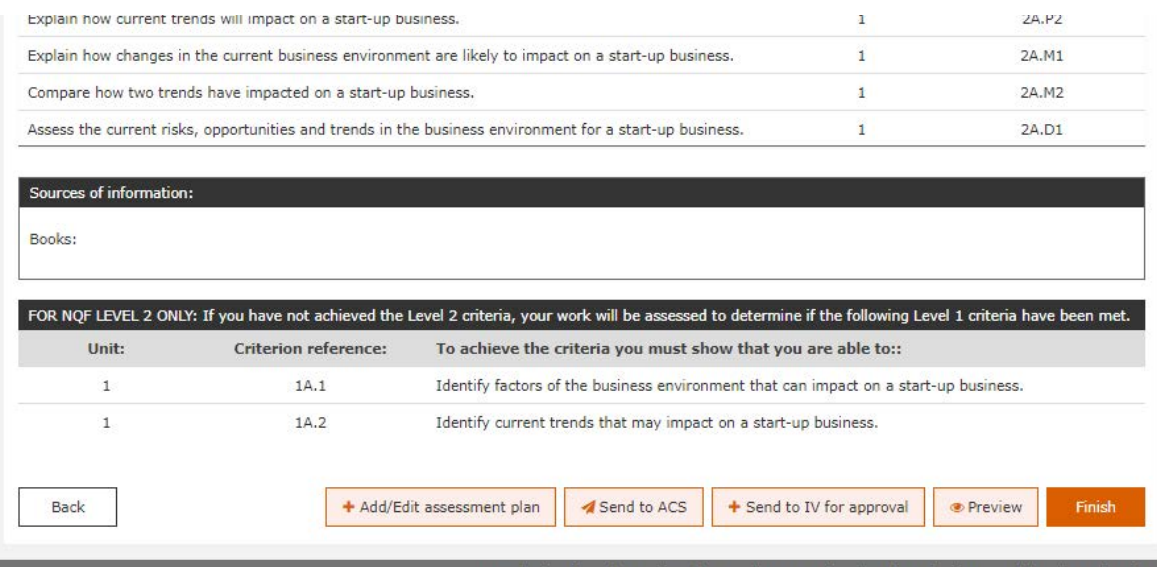

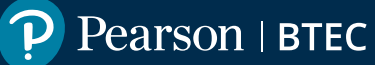

## **How to add assignments to your course**

**Step 1**– Go into your course and select the **assignments tab**.

**Step 2**– Click the button to '**Add existing**' assignment.

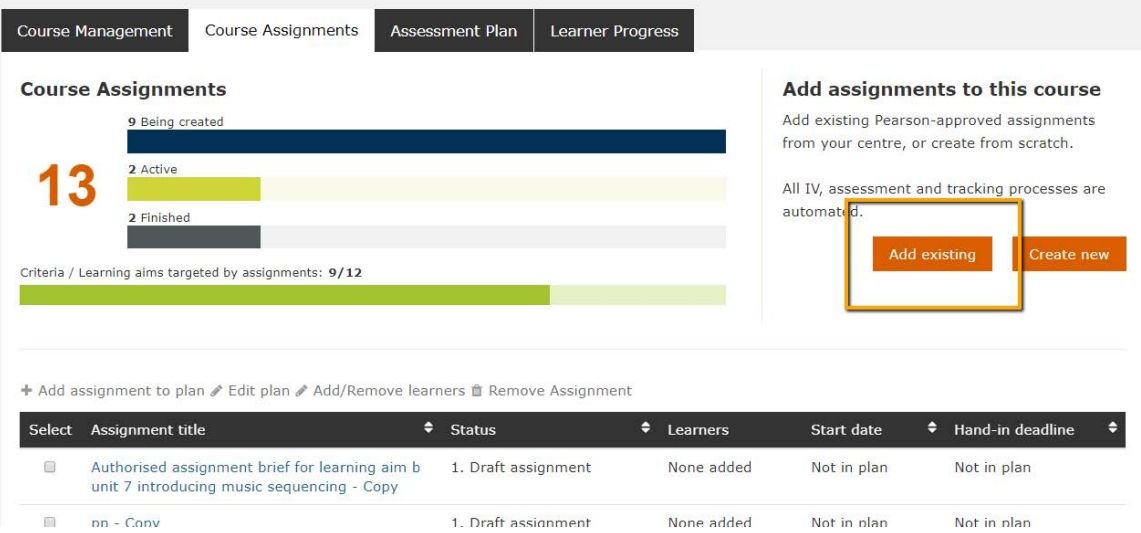

**Step 3**– Choose your assignment from the list and click '**add**'.

**Step 4**– The next step is to plan your dates and then send it to the IV for internal verification.

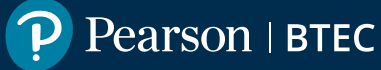

## **How to send assignments for internal verification**

**Step 1**– Select the assignments tab in your course and click into the assignment.

**Step 2**– Click 'send to internal verifier'. If you have not yet planned your dates myBTEC will notice this and prompt you to do so, because the choice of dates are checked at IV.

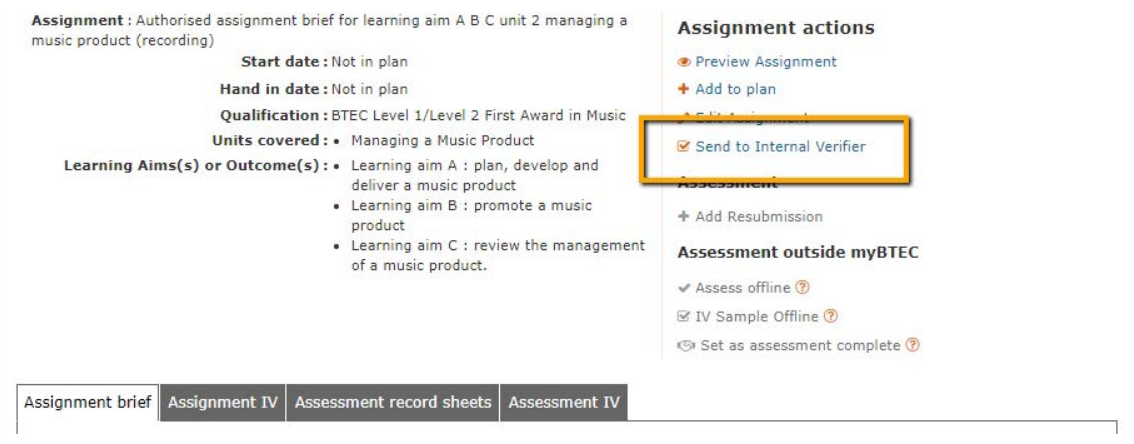

**Step 3**– myBTEC will send an email prompt to the internal verifier. Once the IV has completed their review you will also be sent an email.

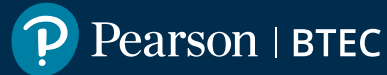

#### **How to add and remove learners from each assessment**

Once the assignment has been approved by your internal verifier you will be able to add learners.

**Step 1**– Click into the assignment in the '**Course assignments**' tab in your course and select an assignment that has been IV approved.

**Step 2**– Click '**add learners**' to see a list of all the learners that you have added to your course. (If the popup is empty go to the Course Management tab and add your learners to the course.)

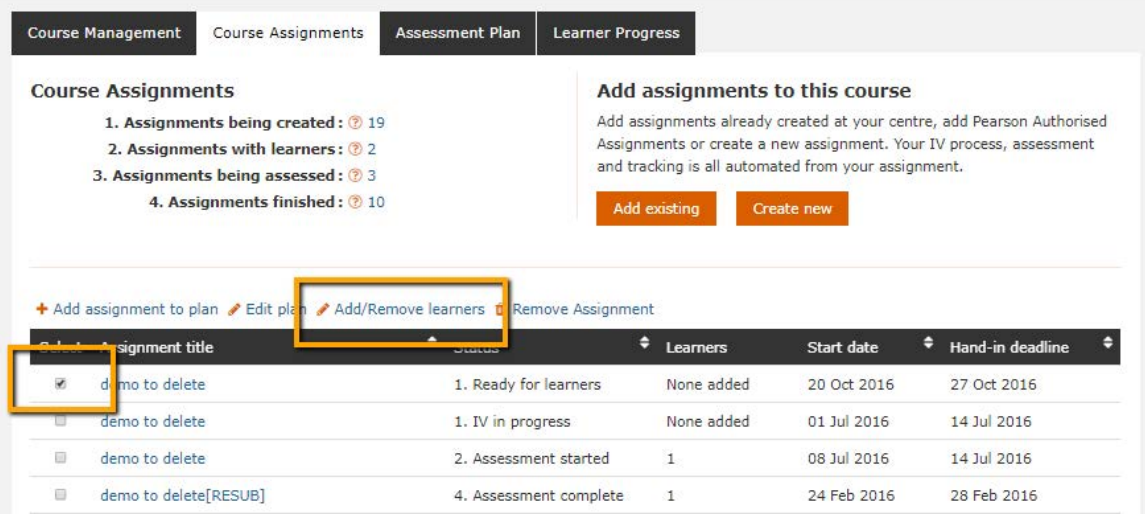

**Step 3**– Select the learners that will be taking this assessment and click '**add**'. You may not be selecting all the learners on your course, some may be doing a different task or doing the same task at a different time.

**Step 4**– Now you have added your learners the assessment record sheets for each learner and the IV sampling forms have been generated by myBTEC and are ready to use once the assessment starts.

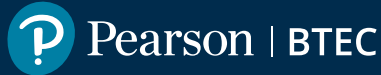

## **Previous steps**

- **[1. How to find your way around](https://qualifications.pearson.com/content/dam/pdf/services/myBTECguides/1_myBTEC_Orientation_Step_by_step.pdf)**
- **[2. How to claim a role](https://qualifications.pearson.com/content/dam/pdf/services/myBTECguides/2_myBTEC_Roles_Step_by_step.pdf)**
- **[3. How to create a course](https://qualifications.pearson.com/content/dam/pdf/services/myBTECguides/3_myBTEC_Create_Courses_Step_by_step.pdf)**

#### **Next Steps**

- **[5. How to create assessment plans](https://qualifications.pearson.com/content/dam/pdf/services/myBTECguides/5_myBTEC_Assessment_Plans_Step_by_step.pdf)**
- **[6. How to go about internal verification](https://qualifications.pearson.com/content/dam/pdf/services/myBTECguides/6_myBTEC_Internal_Verification_Step_by_step.pdf)**
- **[7. How to use the tracking grid](https://qualifications.pearson.com/content/dam/pdf/services/myBTECguides/7_myBTEC_Tracking_Grid_Step_by_step.pdf)**
- **[8. How to mark](https://qualifications.pearson.com/content/dam/pdf/services/myBTECguides/8_myBTEC_Marking_Step_by_step.pdf)**
- **[9. How to find out what qualifications are available](https://qualifications.pearson.com/content/dam/pdf/services/myBTECguides/9_myBTEC_Qualifications_Step_by_step.pdf)**

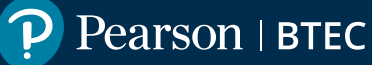